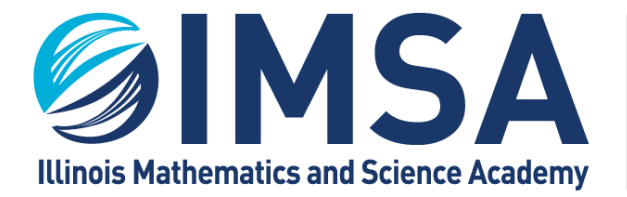

# **IMSA Information Technology Services**

### **IMSA Verner Logger Pro Client**

for Windows OS

#### **Table of Contents**

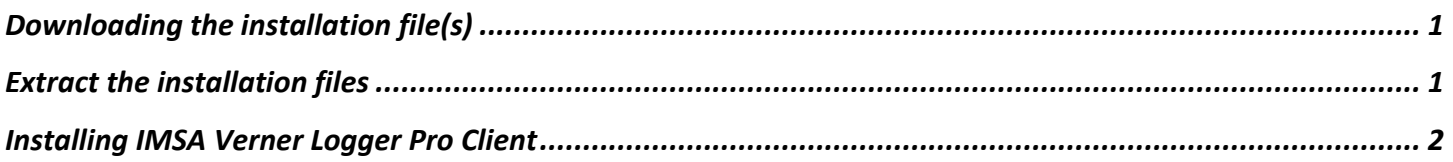

### <span id="page-0-0"></span>**Downloading the installation file(s)**

- Go to<https://sites.imsa.edu/scs>
- Click on the download link for the Installation/Setup for Windows OS
- Click the Dropbox download button

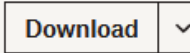

Make sure Save File is select and click OK

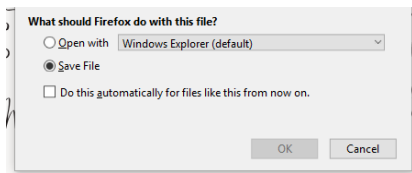

Click Save to download the file to your Downloads folder on your Windows computer

#### <span id="page-0-1"></span>**Extract the installation files**

- Go to your downloads folder and open it so you can see the contents
- Find and right-click on the downloaded file (Install-LoggerPro.zip) and select Extract All from the pop-up menu

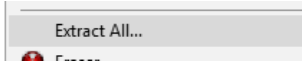

Click Extract to accept the default extract location. Note the location, as you will need it in the next step.

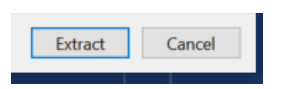

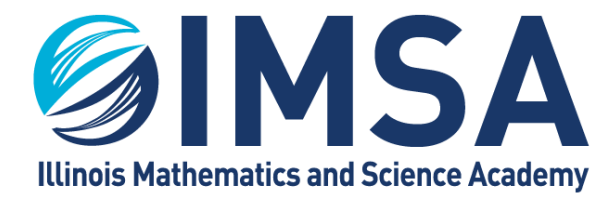

## Information **Technology Services**

### <span id="page-1-0"></span>**Installing IMSA Verner Logger Pro Client**

- Navigate to the location noted above and double-click on the directory/folder to open it.
	- $\circ$  A windows may automatically open to this location, depending on your Windows OS configuration.
- Double-click on the Install-LoggerPro folder
- Launch the installer, **installApplication (Run as Administrator).cmd**. Right-click and select Run as Administrator.
- Click Yes when prompted to confirm running the installer.

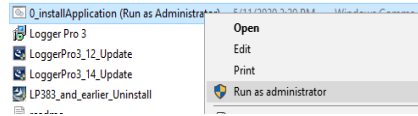

You will see a Windows protected your PC prompt. Click on the More Info Link

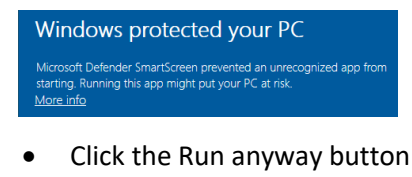

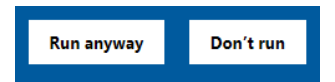

- You will see a User Account Control prompt, select Yes to allow the configuration script to run
- The installer will run in the back ground for a few seconds.

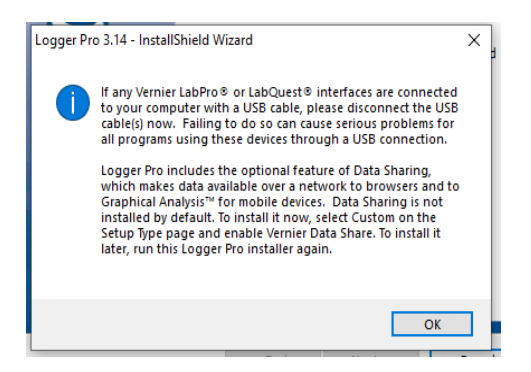

- The installer will display the following screen, click OK to continue
- Click Next

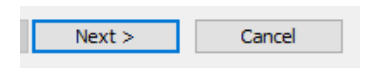

Accept the license agreement and click Next

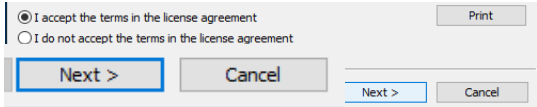

Confirm the software installation location, click Next

Edited on: February 11, 2022, Original Author(s): Ralph A. Flickinger userGuide-student-VernerLoggerPro-WinOS.docx

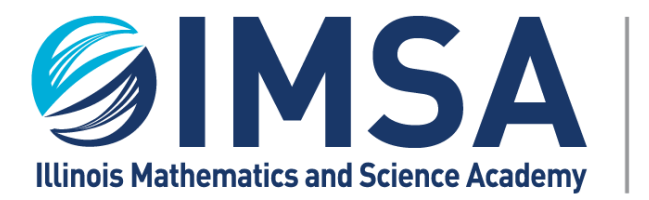

# Information **Technology Services**

Select Default installation and click Next

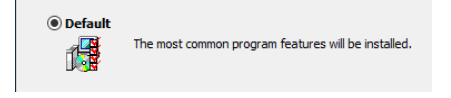

Confirm installation choices by clicking Install

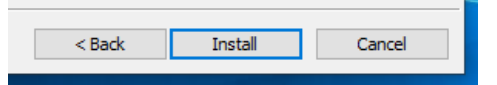

- You may see a prompt for the installation of Microsoft Visual C++ 2015 Redistribution Package appears to have failed, click Yes
- During the installation you may see warnings displayed concerning the installation of specific drivers. This is normal since you are not physically connected to the specific equipment. There is nothing to worry about, click OK so the installation process can continue. Screen shots of warnings are below:
- LabPro WINUSB, Click OK

OK

LabQuest WinUSB, Click OK

OK

LabQuest Mini WinUSB, Click OK

OK

LabQuest Stream WinUSB, Click OK

OK

Click Finish to complete the installation

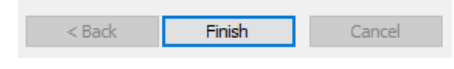

Installation Completed